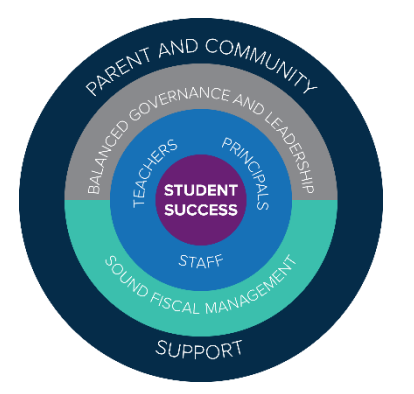

# Clark County School District (CCSD) MAP® Growth™ Implementation Manual (MIM) 2019-2020 Revision 3

Grades K-9

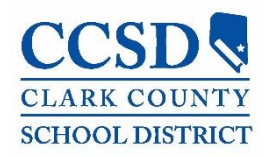

## **TABLE OF CONTENTS**

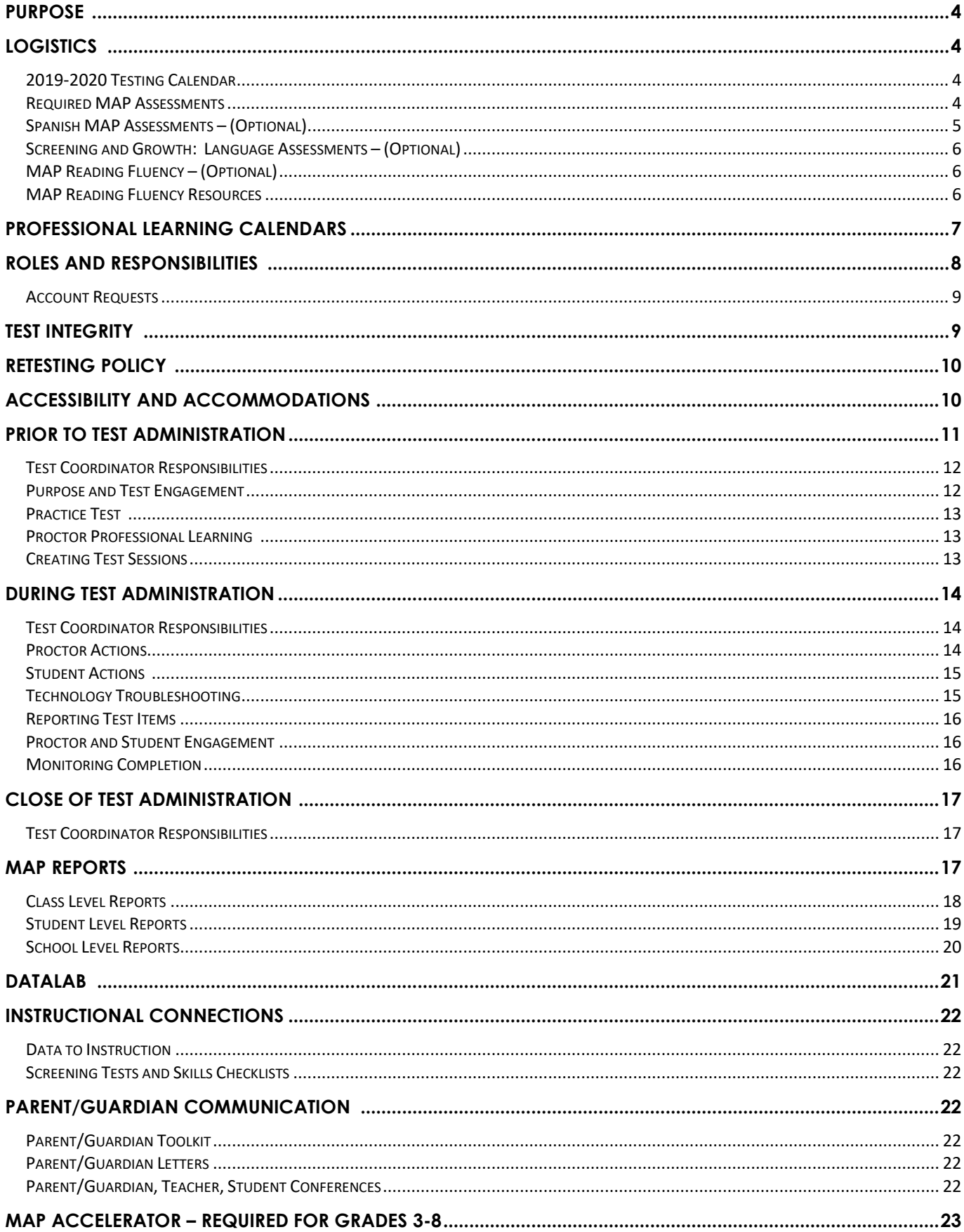

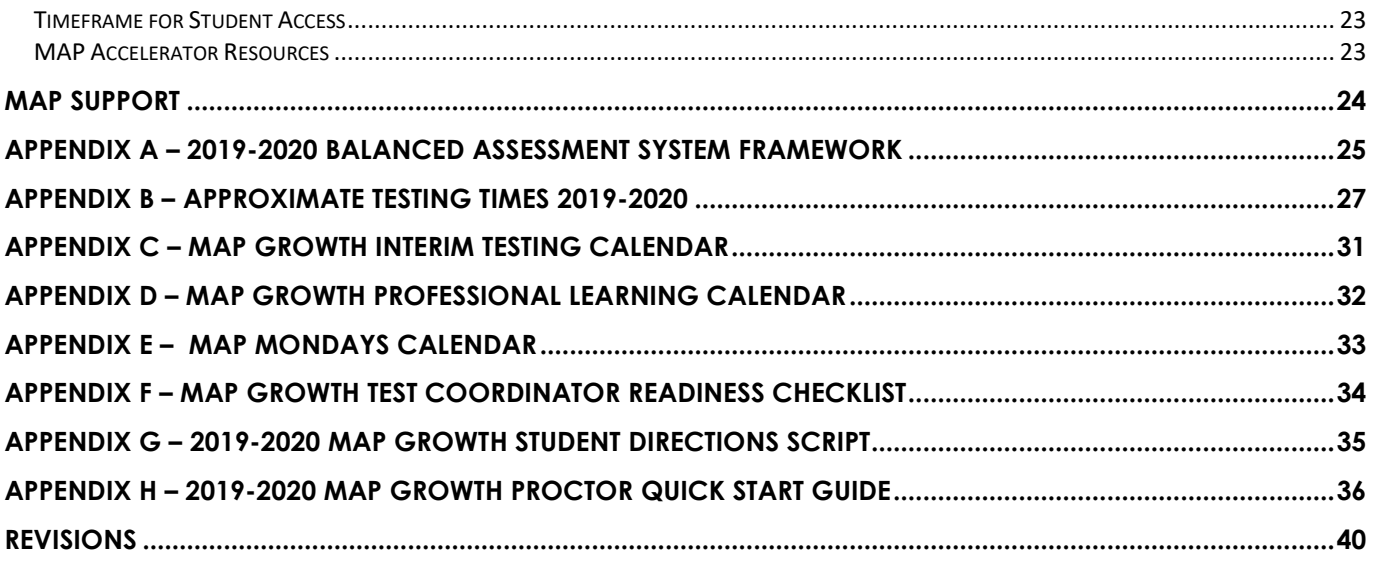

*Note: This guide uses the term MAP when referencing the MAP Growth Assessments.* 

## <span id="page-3-0"></span>**Purpose**

The MAP assessment is designed to measure a student's achievement and growth over time in reading, mathematics, and science. When used in combination with other formative assessments, as part of a balanced assessment system, MAP provides educators with valuable data on informing instructional decisions to create a customized learning path for students. MAP is required for all students in Grades K-9.

### Focus: 2024

CCSD's primary purpose of engaging with the MAP assessment is in direct alignment with the Five-Year Strategic Plan, Focus: 2024. Utilization of MAP data, in support of a balanced assessment system, to identify student learning needs is one of the strategies aligned to Student Success Priority Area 2: Decrease student proficiency gaps in English language arts, mathematics, and science.

### Nevada Academic Code (NAC) 388.157

Per NAC 388.157, students in elementary school are required to be assessed three times a year with educators completing a Student Literacy Performance Plan, notifying parents/guardians of deficiencies in reading, and creating an Intensive Instruction Plan.

## <span id="page-3-1"></span>**Logistics**

<span id="page-3-2"></span>2019-2020 Testing Calendar

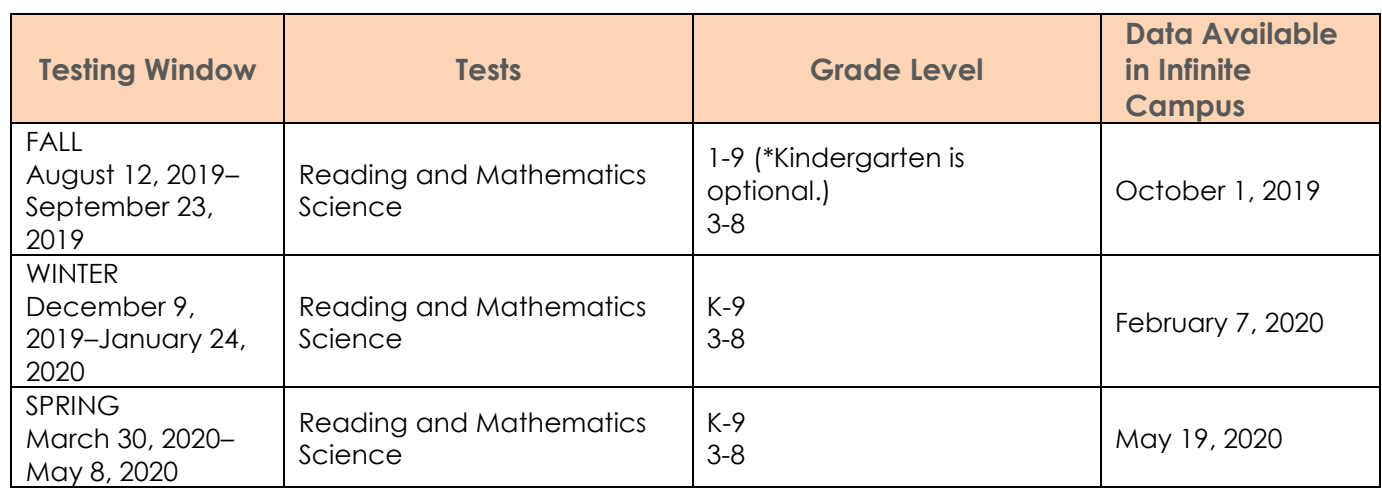

\*Kindergarten will be required to take MAP in the fall beginning in the 2020-2021 school year.

#### <span id="page-3-3"></span>Required MAP Assessments

All students in Grades K-9 are required to participate in MAP assessments with the exception of a small population of students who have MAP assessments excluded as part of an Individualized Education Program (IEP). Please note: To obtain the most valid standard error of measurement, the number of questions will vary for each student.

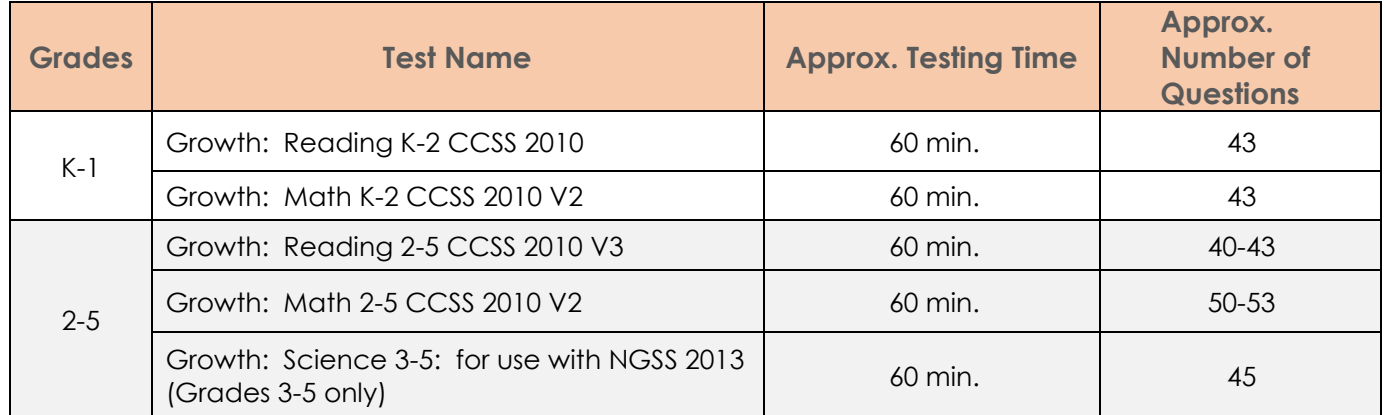

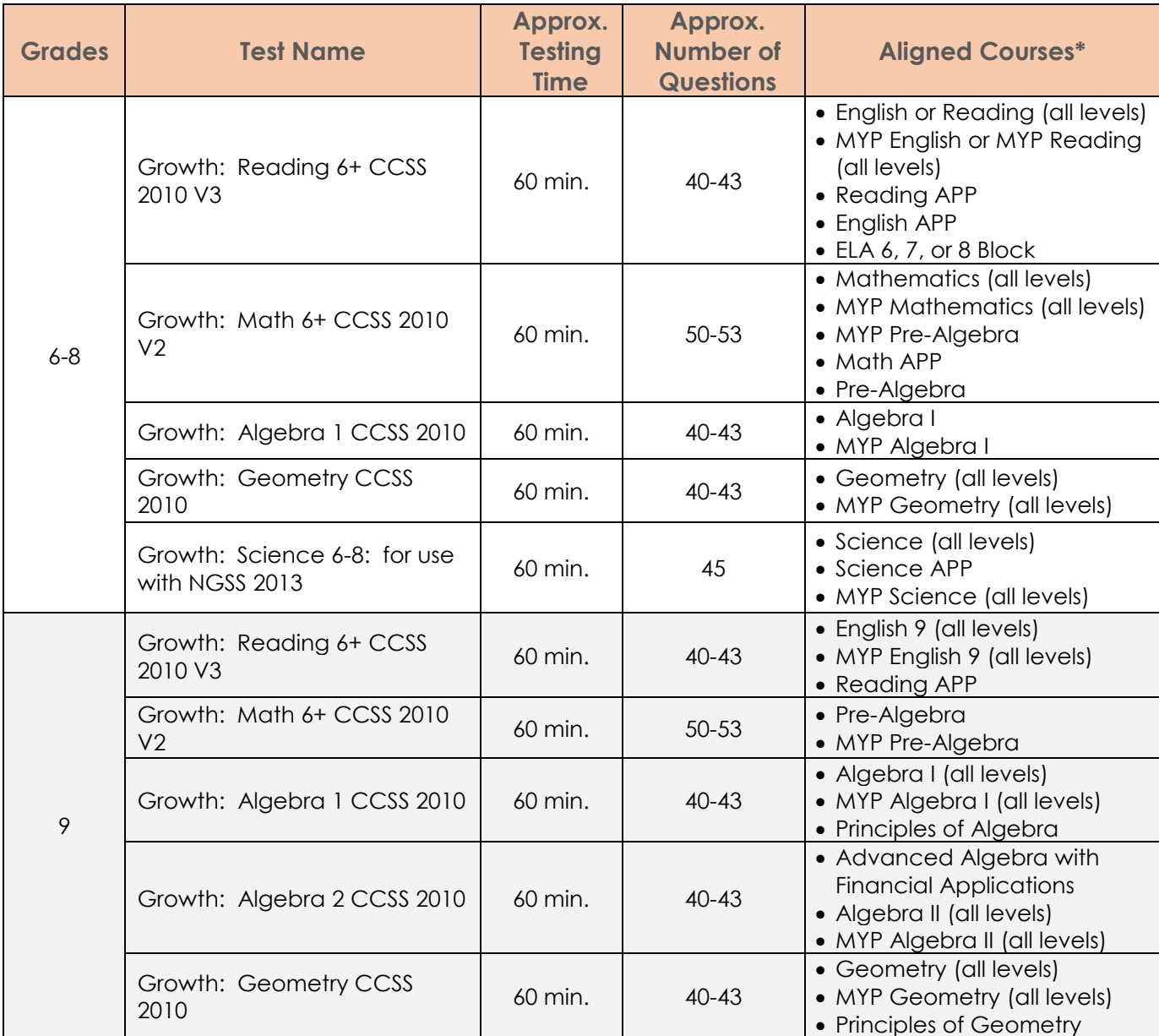

\*Aligned courses (all levels) include all variations of the course (e.g., accelerated, honors, and Discipline Academic Language Expansion, etc.).

## <span id="page-4-0"></span>Spanish MAP Assessments – (Optional)

Spanish assessments are available for new students who are native Spanish speakers in order to determine native language reading ability. Students taking this assessment must also take MAP Growth in English. Screening assessments are also available in Spanish for mathematics and reading.

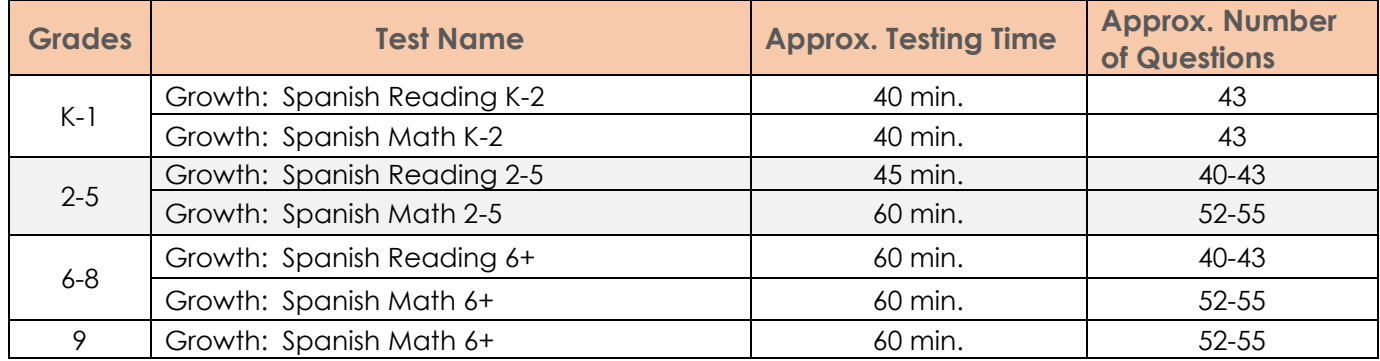

## <span id="page-5-0"></span>Screening and Growth: Language Assessments – (Optional)

Screening assessments may be given to students who enroll outside the test window without a valid MAP score from the previous school. Screening assessments provide a Rasch UnIT (RIT) score and do not provide instructional data via the Learning Continuum. Growth: Language is optional and is only available during the interim testing window, while screeners are available between interim testing windows.

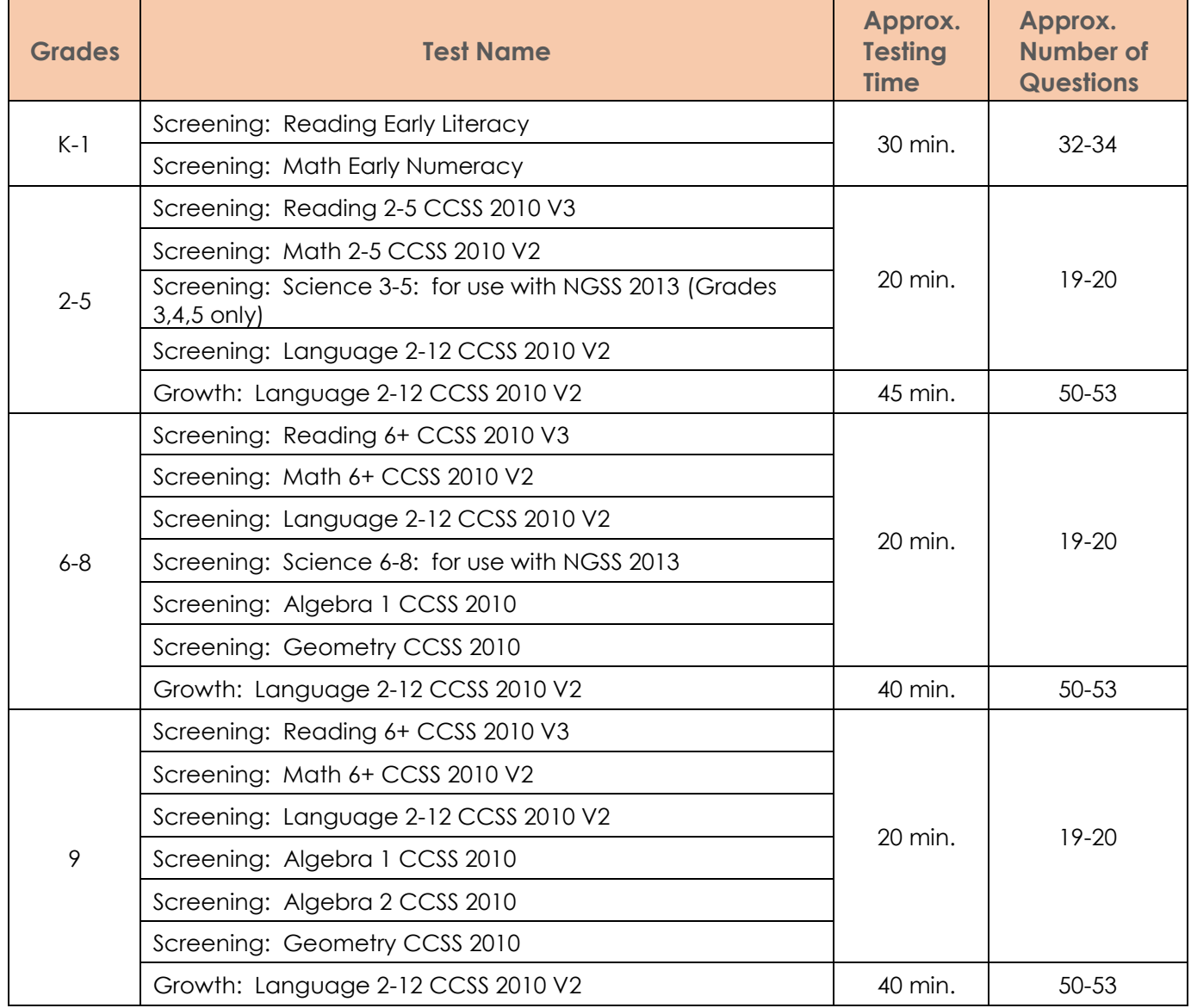

#### <span id="page-5-1"></span>MAP Reading Fluency – (Optional)

This K-3 assessment measures oral reading fluency, decoding accuracy, literal comprehension, and foundational skills three times per year in fall, winter, and spring. This online assessment can also be used for at-risk students receiving intervention to monitor progress as often as needed in the area of reading fluency. An entire class can be screened in approximately 20 minutes, with playback available should the teacher wish to review student responses. Headphones with microphones are required.

#### <span id="page-5-2"></span>MAP Reading Fluency Resources

- [MAP Reading Fluency Quick Start Guide](https://drive.google.com/file/d/1dzrfV8P3GwqPxMRajsK5yUSl2eXHhWnu/view?usp=sharing)
- [MAP Reading Fluency Reports Portfolio](https://drive.google.com/file/d/1QZqTujP-dcjTGqnl8RQ8IcJ6go4u96hn/view?usp=sharing)

## <span id="page-6-0"></span>**Professional Learning Calendars**

Registration is available on the Enterprise Learning Management System (ELMS) at [learn.ccsd.net.](https://ccsd.sumtotal.host/Broker/public/homerealmdiscovery.aspx?wtrealm=https%3a%2f%2fCCSD.sumtotal.host%2fcore%2f&wctx=&wa=wsignin1.0&whr=&ReturnUrl=http%3a%2f%2fccsd.sumtotal.host%2fBroker%2fToken%2fSaml11.ashx%3fwa%3dwsignin1.0%26wtrealm%3dhttps%253a%252f%252fCCSD.sumtotal.host%252fcore%252f%26wreply%3dhttp%253a%252f%252fccsd.sumtotal.host%252fcore%252f) Use the course code or keyword: MAP, to locate available sessions.

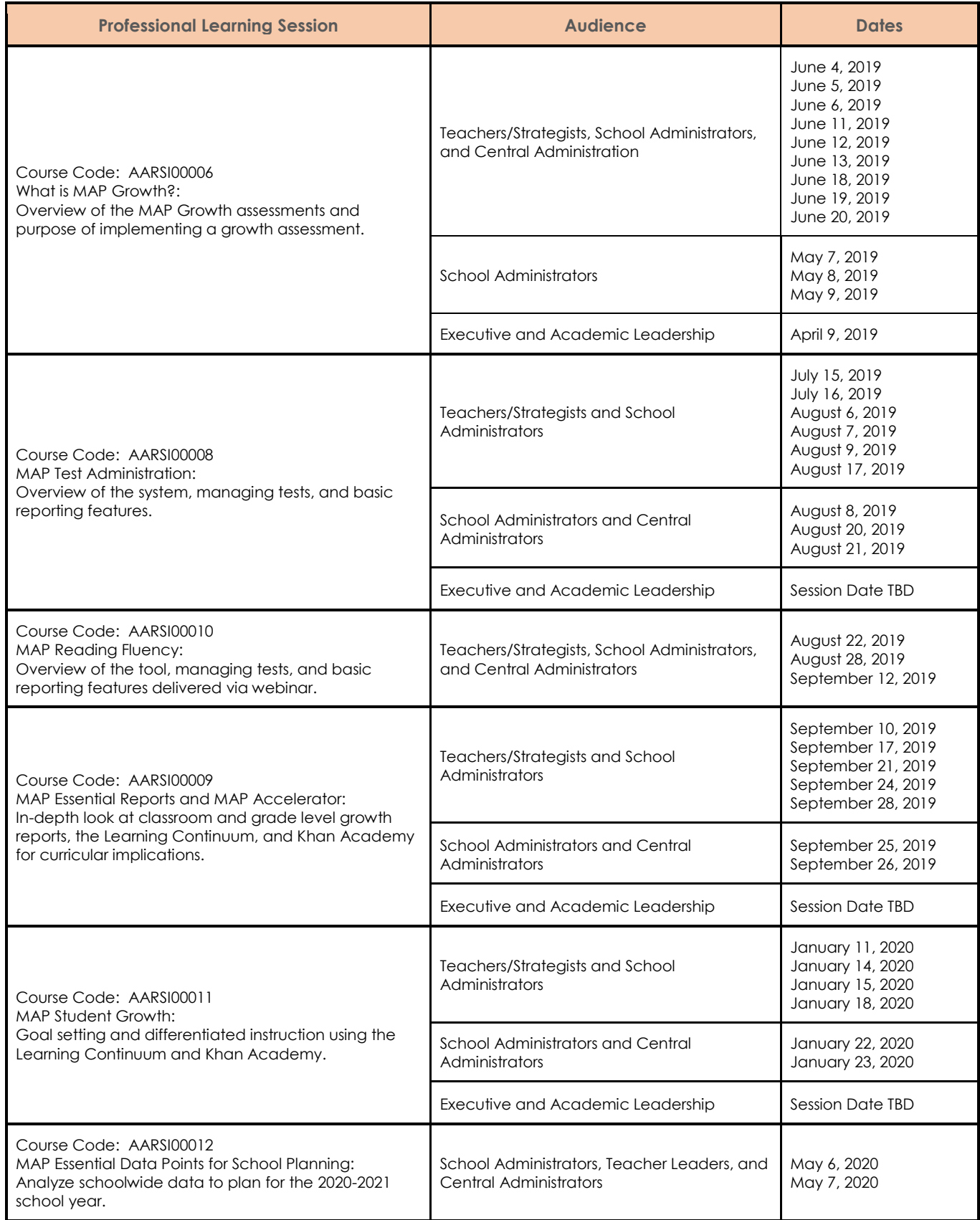

#### MAP Mondays

During each interim testing window, a MAP Monday SABA Cloud session will be held to discuss a hot topic. Each session will last approximately 15 minutes and include opportunities for questions. There will be two opportunities each Monday to tune in: 7:00 a.m. or 4:00 p.m. A playback of the content will also be available. Registration is available in ELMS by searching Keyword: MAP Mondays. Topics are subject to change depending on demand.

![](_page_7_Picture_208.jpeg)

#### <span id="page-7-0"></span>**Roles and Responsibilities**

System privileges are required for any person involved with test administration in the MAP Administration and Reporting Center (MARC). The Data Services Department establishes accounts for school administrators, teachers, and strategists. Please reference the following chart which outlines MAP roles and suggested responsibilities.

![](_page_8_Picture_321.jpeg)

\*Must have a roster in Infinite Campus for automatic assignment of instructor role.

## <span id="page-8-0"></span>Account Requests

To request accounts or additional system privileges, a school administrator must send the following information via email to [map-support-user@nv.ccsd.net:](mailto:map-support-user@nv.ccsd.net) school name, first and last name of the staff member, staff member's Gmail address, and requested MAP privileges. All requests will receive responses within 24 hours.

## <span id="page-8-1"></span>**Test Integrity**

Educators, parents/guardians, and other CCSD stakeholders depend on accurate data about student performance. Therefore it is vital schools engage in sound test administration practices and ensure testing conditions are consistent across each interim assessment window.

#### Consistent Testing Conditions

- Administer fall, winter, and spring windows with the same level of importance.
- Create a quiet, distraction-free testing environment for students.
- Schedule grade levels and test subject area in the same manner for each test window (e.g., always test Grade 5 reading the first week of the window). This will ensure comparable data and valid scores.
- Provide students with the same designated supports and accommodations for each testing window when applicable in alignment with the requirements outlined in the student's IEP.
- Ensure each testing room is equipped with the [2019-2020 MAP Growth Proctor Quick Start Guide](https://drive.google.com/file/d/1fcQZifdL19E1jeHvRlYxDttSO23dwrmJ/view?usp=sharing) (Appendix H).
- Read the [2019-2020 MAP Growth Student Directions Script](https://drive.google.com/file/d/1jwc_L83YT_Ipds_yX6u61okUbQG2uP04/view?usp=sharing) to set the stage for a MAP testing session.

## Considerations for Scheduling

- Create a schoolwide testing schedule, consistent from window to window, including make-up testing. Students should only test in one subject at a time. Follow this order during each window.
- Be mindful of the capacity of school technology systems.
- Ensure students complete each assessment within **14** calendar days from when it was started for the most valid results.
- Schedule test sessions so students are not testing for longer than 60 minutes at a time.
- Avoid student disengagement by planning breaks within each testing period and/or testing over multiple days. For example, students could spend 20 minutes of the period testing over the course of three days.

*Incomplete tests become invalid 28 calendar days after they are started, and students will not have a valid score.*

#### Sample Schedule:

![](_page_9_Picture_291.jpeg)

## <span id="page-9-0"></span>**Retesting Policy**

In certain instances, a student may need to retest. Requests are considered on an individual basis.

### Conditions for Retest Requests

- Terminated tests by the proctor or incomplete tests not resumed within the 28 day window.
- Invalidated scores that appear in gray on the Class or Grade reports.

Submit requests in writing to [map-support-user@nv.ccsd.net](file://///0099-win-s01/AARSI/Shared%20Divsion%20Documents/Assessment/Interim%20Assessment/map-support-user@nv.ccsd.net). Include the student's full name, student ID, test name, and reason for the retest from the *Conditions for Retests Requests* section. Please allow 24 hours for a decision.

Students who have tests with 30 percent or more disengaged responses are permitted to retest. Retesting of students who have reached the 30 percent threshold do not need to submit a retest request. Schools have the ability to retest these students without any action from the Assessment Department.

## <span id="page-9-1"></span>**Accessibility and Accommodations**

To obtain data which reflects students' true instructional levels, minimal accommodations are recommended when administering MAP. Accommodations (per the IEP or 504) and Designated Features (Designated Supports) must be assigned consistently for all testing windows to ensure valid growth data. In addition, documentation (e.g., spreadsheet or online database) is required for any student who receives a Designated Feature or accommodation during MAP testing.

#### Permissible Accessibility and Accommodations

Reference the following table for Designated Features and accommodations that are permissible to use

during MAP testing according to the Nevada Department of Education (NDE) and CCSD's guidelines.

![](_page_10_Picture_333.jpeg)

#### *Universal Features*

- Embedded Universal Features are available to students in Grades 2-9. The features available are dependent on subject and question type. Not all features will be available at all times.
- Non-Embedded Universal Features are appropriate for Grades K-9.

#### *Designated Features (Designated Supports)*

- For identified students who require support in order to be successful and are already receiving the support during regular classroom instruction and assessment.
- TTS with reading passages *are not* permitted for any student in Grades 2-5. Tests are invalidated for students who receive this support, as it does not accurately reflect the student's instructional level.
- When assigning TTS for a student in Grades 2-5, do not select the checkbox for the option *Assets such as reading passages*.

#### *Accommodations*

- For students with a current IEP or 504.
- For Grades 6-9 only: Read aloud or TTS with reading passages must be written into the section of the IEP titled *Participation in Statewide and/or Districtwide Assessments*. If the IEP or 504 does not specify the student receives TTS with reading passages, the student receives TTS without passages as a Designated Feature.
- Please note: TTS with reading passages is not permitted for students in Grades 2-5 even when written into an IEP/504.
- TTS with reading passages is for a small population of students as MAP is adaptable, provides instructional level data, and is not high stakes.

#### <span id="page-10-0"></span>**Prior to Test Administration**

Planning ahead ensures valid results, prepared test administrators, and a positive testing experience for students. Communication with students about the purpose of MAP along with taking simple steps to set up test sessions will contribute to a smooth test administration. Certain documents to assist with test administration are located in the appendix.

## <span id="page-11-0"></span>Test Coordinator Responsibilities

- Using the 2019-2020 MAP Growth Interim Testing Calendar, create a schoolwide testing schedule, including a process for make-up testing.
- Provide the *2019-2020 MAP Growth Implementation Manual (MIM)* to all staff involved in MAP testing.
- Ensure all proctors have been able to log in to the MAP Administration and Reporting Center (MARC) at [teach.mapnwea.org.](https://teach.mapnwea.org/)
	- o Data Services will create accounts for administrators, strategists, and any teachers who have student rosters in Infinite Campus.
	- o New account holders will receive an email from NWEA with activation instructions. If the password has already expired, direct staff to click on the **Forgot Username or Password** link and enter their full CCSD email address.
	- o For staff who still cannot locate the account after the reset attempt, e-mail [map-support](mailto:map-support-user@nv.ccsd.net)[user@nv.ccsd.net,](mailto:map-support-user@nv.ccsd.net) to request an account. Please include the following in the e-mail request: school name, staff member's name and position, and staff member's e-mail address.
- Communicate with your Site Based Technician (SBT) at least 3 days prior to testing to check the functionality of NWEA testing lockdown browsers.
	- o If testing on iPads or Chromebooks, the SBTs will need to communicate managers at User Support Services (USS) to install the NWEA Secure Testing App on devices.
- Confirm volume and headphones are functioning properly for all students in Grades K-1 and for students who will receive Text-to-Speech support in Grades 2-9.
- Ensure proctors have engaged in professional learning on test administration best practices (e.g., student and test engagement, navigating the proctor console, and the purpose of MAP). Support videos are available to aide in professional learning at [https://bit.ly/MAPseries.](https://bit.ly/MAPseries)
- Guide proctors to provide opportunities for students to engage in practice activities. This increases familiarity of the assessment and increases student engagement. Students simply launch the NWEA lockdown browser or secure testing app, click **Try the Practice Test**, choose test criteria, and enter **grow** for both the session name and password.
- Work with special education teachers, classroom teachers, and proctors to ensure any accommodations or designated supports have been entered correctly into the system for each term. These supports must be entered into any new session for students. Refer to pages 10-11 to locate which accommodations or designated supports are permissible during MAP testing.

## <span id="page-11-1"></span>Purpose and Test Engagement

#### *Purpose of MAP*

Sharing the purpose of MAP, including how the test works, is vital in promoting students to do their personal best.

- MAP is given three times per year and measures each student's growth.
- A student's score helps teachers understand what a student already knows and what they are ready to learn next to plan engaging lessons.
- MAP is not a mastery test and students will not get every question correct. This system finds the level where students answer half of the questions correctly in order to determine what each student is ready to learn next. Talk to students about doing their best on challenging questions on topics they have not learned yet.
- Use the [Testing Tips for Students Poster](https://drive.google.com/file/d/1zg05mJ661wRb6u0hw1OCYs0uKR0v1urx/view) as talking points with students.
- Explain the format of this adaptive test.
	- o The difficulty of the test questions changes depending on the answer a student provides.
	- o As students answer questions correctly, questions will get harder and may introduce subjects/skills they have not learned yet. Let them know this is a good thing!
	- o The adaptive nature of MAP results in finding a student's Zone of Proximal Development (ZPD) because the questions students get wrong help educators know what to teach next.

#### *Student Engagement*

Disengagement during the assessment often leads to students guessing without reviewing the whole question. This leaves educators without an accurate picture of what a student knows and is ready to learn.

 Rapid guessing on 10-29 percent of questions may result in a loss of points to a student's score impacting the instructional data derived from the testing event.

 Rapid guessing on 30 percent or more of questions substantially impacts the instructional data and validity of a student's score.

#### *Addressing Student Engagement*

- View a brief video for proctors, [Engagement during Testing,](https://drive.google.com/file/d/1xLIUAR1sZpUHiHE5pfzoEEdf8YgC7Fxf/view) for additional information including tips for keeping students engaged during MAP testing.
- Prepare students by explaining the purpose of the assessment and emphasizing its importance to help them learn and set goals.
- Allow students time to practice, especially if the students are unfamiliar with the format of the test.
- Provide breaks at least half-way through the test session by pausing all tests. Research shows this improves student outcomes.
- Monitor the proctor console to identify disengaged students and intervene early (see more in the During Testing section of this manual).

#### <span id="page-12-0"></span>Practice Test

Before administering MAP, students should have opportunities to engage with the practice test to learn how to navigate the assessment and access the universal tools (when appropriate).

- Launch the testing application or access it at [test.mapnwea.org.](https://test.mapnwea.org/)
- Click on **Try the Practice Test** and enter the username and password **grow**.
- Select the appropriate grade, desired subject, language, and test name.
- o Mathematics practice tests labeled *Practice Items: Calculator (Basic)* provides practice for students in Grades 2-9 with the four-function calculator.
- o Mathematics practice tests labeled *Practice Items: Calculator (Scientific)* are intended for students in Grades 6-9.
- o The embedded calculator appears for appropriate items in MAP Growth 2-5, 6+ , and course specific mathematics assessments.
- o Additional practice with this tool is available at [desmos.com/scientific](https://www.desmos.com/scientific) and [desmos.com/fourfunction.](https://www.desmos.com/fourfunction)

## <span id="page-12-1"></span>Proctor Professional Learning

Any staff member involved in MAP testing will need to receive professional learning before administering MAP. Proctors will need to know how to set up test sessions, manage the proctor console, and how to interrupt/resume testing. Potential proctors should either attend CCSD professional learning (preferred method) or site-based professional learning. Please share this manual including the following resources with proctors:

- MAP test administration videos, [bit.ly/MAPseries.](https://bit.ly/MAPseries)
- 2019-2020 MAP Growth Student Directions Script (Appendix G).
- 2019-2020 MAP Growth Proctor Quick Start Guide (Appendix H).

#### <span id="page-12-2"></span>Creating Test Sessions

Test sessions should be created a few days before administering the test to a group of students. Sessions can be created using either of the two options below.

**Option 1** – Test My Class (for testing rostered students)

- $\bullet$  Log in at [teach.mapnwea.org,](https://teach.mapnwea.org/) choose **Manage Test Sessions.**
- Click on **Test My Class** and then select the desired class/period to test.
- Assign the test by selecting the top checkbox for all students or individual checkboxes for certain students. Click on **Assign Test**. Choose the desired test and click **Assign**.
- To add accommodations select the checkbox next to the identified student. Click **Assign Accommodations**, select the appropriate accommodations, and then click **Assign**.
- To save the session for later use, click **End Testing Session**. Enter a Testing Session Name that is both easy for students to type and easily identifiable (e.g., mrmath52). Click **Save and Exit**.
- Repeat this process for all subject levels and classes/periods.

**Option 2** – Find Students to Test (for setting up sessions for any group of students)

- Click **Manage Test Sessions** and **Find Students to Test**.
- Choose the appropriate criteria and click **Search**. Identify specific students using the checkbox next to the names or leave all student names checked. Click **Add Students**.
- Assign the test by selecting the top checkbox for all students or individual checkboxes for certain students. Click on **Assign Test**. Choose the desired test and click **Assign**.
- To add accommodations select the checkbox next to the identified student. Click **Assign**

**Accommodations**, select the appropriate accommodations, and then click **Assign**.

- Accommodations **must** be assigned each time a new test session is created.
- Click **Save Session**. Enter a Testing Session Name that is both easy for students to type and easily identifiable (e.g., mrmath52). Click **Save and Exit**.
- Repeat this process for all subject levels and classes/periods.
- To test immediately, click **Test Now**.

## <span id="page-13-0"></span>**During Test Administration**

A smooth test administration with engaged proctors and students is key to collecting actionable data to inform differentiated instruction.

#### <span id="page-13-1"></span>Test Coordinator Responsibilities

- Communicate to proctors that new students will populate into the system within 24-48 hours of enrollment. New students will need to be added into existing test sessions by the teacher or proctor.
- Remind proctors to prepare students for testing by: o Discussing the purpose of MAP and the use of data. o Providing opportunities to engage with the practice test.
- Work with proctors on providing brain breaks for students.
- Generate the *Retesting Recommended – Rapid Guessing* report to determine if retesting requests will need to be made to the Assessment Department. Follow the request protocol located on page 10 of this manual.
- Guide proctors to monitor test completion for their classes to ensure students complete already started tests within **14** calendar days. After **28** calendar days the test will be marked invalid in the system and no score will be reported.
- Provide professional learning for any substitute or new teachers.

#### <span id="page-13-2"></span>Proctor Actions

On the day of testing, the proctor is responsible for assisting students with logging into the test, managing the proctor console, and monitoring student engagement throughout the testing session.

#### *Locate the Saved Testing Session*

#### Click **Manage Test Sessions**.

- Click **Show** next to *Saved Testing Sessions*.
- Select the radio button next to the session and click **Test Now**.
- Please note: If any students have enrolled since the session was initially created, use the *Add More Students* button to enroll additional students to the session.
- Displayed at the top of the screen on the proctor's console is the name and password for the session. Provide this information to the students to access at any time during the assessment (e.g., writing or projecting it on the board).
- Passwords are auto-generated whenever you start or restart a testing session and will expire overnight.
- Read the [2019-2020 MAP Growth Student Directions Script](https://drive.google.com/open?id=1jwc_L83YT_Ipds_yX6u61okUbQG2uP04) (Appendix G) at the beginning of each testing session.
- Once students have entered the session name and password, the proctor's screen will display "To Be Confirmed" in the Status column.
- Students select their name from the dropdown menu appearing on the screen.
- Upon verification students have chosen the correct name, select the checkboxes next to a few students' names and click **Confirm** within the *Select Action* dropdown menu. It is best practice to confirm only a few students at a time in order to avoid technology interruptions.
- Once students click **Start Test**, engage in active proctoring.

#### *Managing Student Tests (for breaks or to end for the day)*

- Select the checkboxes next to the students' names.
- Click **Pause** if the student will be away from the computer up to 25 minutes. When the student is ready to begin testing again, select the student's name and click **Resume** from the *Select Action* dropdown. The test will continue with a new question.
- Click **Suspend** if the student will be away from the test for over 25 minutes or will continue testing on another day.
- Never click on Terminate from the *Select Action* dropdown. This will discard all results from the test and

the student will have to test again for a valid score.

- Upon completion of testing for the day with the selected group of students, download or print *Session Details* from the top of the proctor console. This will be useful later on when deciding whether or not to retest students who rapid guessed on the test.
- Click **End Testing Session** and **Yes** to continue. Choose **Save and Exit** if the same group of students will be tested together at a later time or choose **Delete Session** if different groups will be formed for further testing.

#### <span id="page-14-0"></span>Student Actions

Students will launch the NWEA secure testing browser or app on testing devices.

- Students must use the session name and password provided by the proctor to sign into the test.
- Students will be prompted to choose their name and select **Yes** in order for the proctor's console to be ready for testing.
- Students should not have to select the test name since the proctor should have assigned the test when the session was initially created. If the proctor did not previously assign the test, students will have to choose the test themselves. This is not best practice as the list is quite extensive and students can choose the incorrect test.
- Once the proctor confirms students for testing, the student will select **Start Test** on the student device.

### <span id="page-14-1"></span>Technology Troubleshooting

At times, students may experience difficulty logging into the test or experience technology interruptions. Proctors can easily troubleshoot difficulties by viewing the *Student Status* column on the proctor console. Use the chart below for common troubleshooting solutions. Remember to select the checkbox next to the student's name to perform any actions for the student.

![](_page_14_Picture_333.jpeg)

## <span id="page-15-0"></span>Reporting Test Items

When a question appears to be malfunctioning, report the issue immediately to NWEA by following the directions below.

- From the Proctor Screen, locate the Proctor Interrupt PIN in the upper right corner. On the student device, type *Ctrl+Shift+P* or *Ctrl+Shift+L* and enter the PIN in the prompt appearing on the student device.
- The question identification code will automatically be captured. Please type in other details about this issue and click **Resume Test**.
- A new question will be presented to the student assessing similar content at the same level of difficulty.

### <span id="page-15-1"></span>Proctor and Student Engagement

#### *Promoting Student Engagement*

- If possible, use a mobile device to monitor the proctor console while circulating among students as they test.
- At least half-way through testing, pause all tests and provide students with an energizing three-to-fiveminute break.
- Research shows brain breaks results in increased engagement, improved cognitive functioning, and enhanced learning readiness.
- Examples of various activities to prepare students to reengage in the assessment experience include (adjust based on grade levels):
	- o Yoga or any type of stretches.
	- o Jump skip counting skip count by a given parameter while doing Jumping Jacks.
	- o Toe touch spelling spell a given word doing a toe touch to each letter.
	- o Act out a given sentence.
	- o Categories proctor states a category and students provide associated words.
	- o Research brain teasers ahead of time and do them with students.

#### *Rapid Guessing*

- If students are disengaged, rapid guessing on multiple items may occur.
- If a student rapid guesses on multiple items, the test will automatically pause and an alert will appear on the proctor console.
- Assist the student to reengage with the test. When the student is ready to continue, type the PIN on the student's computer. The test will resume with the next question.
- If a student continues to rapid guess, the test will pause an additional 2 to 3 times, depending on the length of the test.
- After the 2nd pause, determine whether to suspend the test so the student can test another day or to continue testing if the student can reengage.
- The final pause will occur when a student has rapid guessed on 30 percent of the test.
- At this point, rapid guessing can have a substantial impact results.

## <span id="page-15-2"></span>Monitoring Completion

#### *Make-up Testing*

Not all students will finish a test the day it is started. Follow the steps below to create test sessions for students who need to complete an existing test. This method can also be used to locate students who were absent on testing day or have newly enrolled.

- Click **Manage Test Sessions** and **Find Students to Test**.
- Click on the **Test History Search** tab.
- Enter the search criteria and be sure to choose the desired test name. Select both checkboxes *Not Yet Tested* and *Suspended Test* to locate students who did not take a test in a particular subject area.
- Click **Search**. Students who started testing but did not finish will have a date listed in the far right column. Students without a date either did not begin testing or have a terminated test.
- Uncheck any student names to exclude them from the test session. Click **Add Students**. The student list will appear at the bottom of the screen.

![](_page_15_Picture_369.jpeg)

TESTING TIPS AND SCRIPT

**Download PDF** 

C Refresh

Name

Bohieme, Salva

**PROCTOR DIRECTIONS:** 

ROCTOR PIN  $\bullet$   $\bullet$   $\bullet$   $\bullet$   $\bullet$   $\bullet$   $\bullet$ 

**Rapid-Guessing Alerts:** 1 Paused

hed rapid-guessing

 $1st$  pause (of 3)

Please raise your hand.

This student was paused due to rapid-guessing. You can resume this student using your proctor PIN or resume from your proctor console.

Rapid-Guessing Alerts (Q)

Proctor

Student

 $\wedge$ 

2:40 PM

- Select student names, assign the test and any accommodations for students who have not yet started, and click **Save Session**. Repeat this process for any other test subjects.
- Students will log in with the new session name and password. Upon confirming the student to begin testing, a box will appear stating action is needed to continue testing. Choose **Resume Test** to allow students to continue testing from the previous session.
- Do this search periodically throughout the window to ensure all students have been tested.

#### *Test Engagement Search*

If attempting to retest students who reached the rapid-guessing threshold, approval from the Assessment Department is required. Contact your school's Test Coordinator for more information. After approval, follow the directions below to create sessions for retesting due to rapid guessing.

- Click **Manage Test Sessions** and **Find Students to Test**.
- Click on the **Test History Search** tab.
- Enter the search criteria and be sure to choose the desired test name.
- Select the checkbox *Reached rapid-guessing threshold (30 percent)*.
- Follow the prompts to add students to a test session. Be sure to assign the test and accommodations, and save the session for later use.
- Review the purpose of the assessment with students and encourage them to do their best.
- Provide the students with the new session name and password before testing. Upon students logging in, confirm the student for testing.

#### <span id="page-16-0"></span>**Close of Test Administration**

It is vital educators utilize assessment results to make data-based decisions to positively impact student achievement. Analyzing various MAP reports, along with other formative classroom measures, provides educators with the information to drive differentiated instruction for students.

#### <span id="page-16-1"></span>Test Coordinator Responsibilities

- Generate the *Students without Valid Test Results* report periodically throughout the testing window and again a few days before the close of the testing window. Students who have not been tested or have invalid tests will be present on this report. Ensure all eligible students are tested.
- Provide opportunities for teachers to view and analyze reports to guide instruction.
- Assist educators on how to communicate results with students and parents/guardians in order to set instructional and growth goals.

## <span id="page-16-2"></span>**MAP Reports**

MAP provides a variety of robust reporting in order to inform school-grade-and student-level instructional decisions.

#### *Report Resources*

- A variety of resources are available to assist with understanding MAP reports:
	- o [MAP Growth Reports Portfolio](https://drive.google.com/file/d/1DB7udFX8W07OxeVunvmvK1ivGJ-Gksd8/view?usp=sharing)
	- o [MAP Reports Reference Guide](https://drive.google.com/file/d/1nik2-sG8N1pHGxQqd-MC07MF7T4Cb-Ub/view?usp=sharing)
	- o [MAP Normative Data](https://drive.google.com/open?id=1973VcWhsp4-2dfO-L5Y18s34xBEA6HLw)
	- o [MAP Course-Specific Norms](https://drive.google.com/file/d/1HdyHhbtHY4kh15kzvR4MF_OPcwNUhpCL/view?usp=sharing)
	- o [Comparative Data to Inform Instructional Decisions](https://drive.google.com/open?id=1AyPw_FqAnVkdNYKhe17g3jpXU04m5ge7)
	- o [SBAC MAP Growth Linking Study](https://drive.google.com/open?id=1owoxUiJ0s8mvSvNvPUmPrOs1ujtCUWWO)
	- o [Breakdown of Reading and Math Percentiles](https://drive.google.com/open?id=1Is3I7wCUTsXJg1JF80vlF3nVI9jrFB10)
- Quick videos are available for each of the MAP reports. Access the videos at [http://bit.ly/MAPseries.](http://bit.ly/MAPseries)

#### *Accessing Reports*

- Within 24 hours after a student completes a test, reports are available. Some reports, noted in the table beginning on page 18, are only available 24 hours after the close of the testing window.
- Go to [teach.mapnwea.org](https://teach.mapnwea.org/) and log in with your username and password.
- In the left navigation menu, click **MAP Growth Reports**. On the report landing page, there are two options for filtering: Report Level or What I'm Doing. Click the down arrow for either option to filter by

*Students taking tests in different subject areas can be added to the same test session.*

purpose. Click on the desired report, select **Term Rostered** and available report options.

- Click Create **PDF Report** or **View Report Online** (when available).
- Click **Reports Queue** from the left navigation menu or from the reports landing page to access reports at a later time.
- Users with administrator rights will click **Operational Reports** to access Testing Progress Reports.

![](_page_17_Picture_392.jpeg)

### <span id="page-17-0"></span>Class Level Reports

![](_page_18_Picture_310.jpeg)

## <span id="page-18-0"></span>Student Level Reports

![](_page_18_Picture_311.jpeg)

![](_page_19_Picture_324.jpeg)

## <span id="page-19-0"></span>School Level Reports

![](_page_19_Picture_325.jpeg)

![](_page_20_Picture_324.jpeg)

## <span id="page-20-0"></span>**Datalab**

Visualized MAP results into Datalab occurs upon validation of scores and the completion of imported scores into Infinite Campus (IC). Educators and school leadership teams can utilize this high-level data to compliment the instructional reporting within MAP. To access the MAP Growth Workbook in Datalab:

- Sign in with your Active Directory (AD) username and password at [Datalab.ccsd.net.](https://datalab.ccsd.net/)
- Click on **1-CCSD** and the **MAP Growth Workbook** and on the desired visualization.
- Use the Global Filters to the right of the screen for more specific data analysis (e.g., grade level, term, test grade bands, risk threshold, IEP, or LEP).

The following chart describes what is contained within the *MAP Growth Workbook*:

![](_page_20_Picture_325.jpeg)

![](_page_21_Picture_294.jpeg)

## <span id="page-21-0"></span>**Instructional Connections**

Effective implementation of MAP Growth requires the use of results to inform instruction. The following resources assist educators in using MAP Growth data for next steps in instructional planning to customize learning for all students.

### <span id="page-21-1"></span>Data to Instruction

- **.** [Learning Guide: Informing Instruction](https://drive.google.com/open?id=1vlu5Plcs5CpMSOKQ28JjPS1NO7hQu_Pw)
- [Instructional Planning Template](https://drive.google.com/file/d/1lGLBm9rhnqascsJJRdTbrs7qD9VIzhx2/view?usp=sharing)
- [Instructional Connections Fact Sheet](https://drive.google.com/open?id=167teLLOfAeB0wz3bHFFmve7aBnAt3QIt)
- [RIT Reference Chart](https://drive.google.com/open?id=1N13MMyOR99Hyrrwqkl6ANw2Tw1zzjZkU)
- [RIT to Concept MAP Growth K-2](https://drive.google.com/open?id=1pJ8MrG1XM-FI5KwCXh5dPbVivfGSi9Kn)
- [RIT to Concept MAP Growth 2-12](https://drive.google.com/open?id=1g9MkS7PtLh_BAl0nnrmV5GTd_96pYdO7)

## <span id="page-21-2"></span>Screening Tests and Skills Checklists

If more data is needed to inform instruction, screening tests and skill checklists are available to assist educators in gathering this information:

<span id="page-21-3"></span>• [MAP Growth K-2 How to Choose Screening Tests and Skills Checklists](https://drive.google.com/open?id=1tMo6IA7F6jIDuxSxdNe3wKmZZSoJ_p2v)

## **Parent/Guardian Communication**

MAP provides essential information about a student's growth, instructional strengths, and areas of focus. The data also provides valuable insights into a student's projected proficiency to end-of-year summative assessments and alignment to college and career readiness. Educators should provide families with information about MAP testing along with student results after testing.

## <span id="page-21-4"></span>Parent/Guardian Toolkit

• Resources for parents/guardians: [nwea.org/parent-toolkit.](https://www.nwea.org/parent-toolkit/)

#### <span id="page-21-5"></span>Parent/Guardian Letters

Access parent/guardian letters by clicking on the desired bit.ly.

- MAP Growth First Testing Season: Send prior to beginning of testing for the fall term. o English: [http://bit.ly/MAP\\_PL\\_ENG\\_1](http://bit.ly/MAP_PL_ENG_1) o Spanish: [http://bit.ly/MAP\\_PL\\_SP\\_1](http://bit.ly/MAP_PL_SP_1)
- MAP Growth Subsequent Testing Season: Send prior to the beginning of testing for winter or spring terms.

o English: [http://bit.ly/MAP\\_PL\\_ENG\\_2](http://bit.ly/MAP_PL_ENG_2) o Spanish: [http://bit.ly/MAP\\_PL\\_SP\\_2](http://bit.ly/MAP_PL_SP_2)

- MAP Growth Results: Send after each testing term.
	- o English: [http://bit.ly/MAP\\_PL\\_ENG\\_3](http://bit.ly/MAP_PL_ENG_3) o Spanish: [http://bit.ly/MAP\\_PL\\_SP\\_3](http://bit.ly/MAP_PL_SP_3)
- The following reports are suggested to accompany the results letter:
	- o *Student Progress Report*
	- o *Student Goal Setting Worksheet*

<span id="page-21-6"></span>Parent/Guardian, Teacher, Student Conferences

When possible, schedule opportunities to discuss MAP results with families. Some suggestions are provided

below:

- After testing, meet with students to set growth goals for the following testing window.
- In collaboration with the student, create an action plan to achieve the growth goal.
- Prepare students to facilitate the conference with the family by utilizing either the *Student Profile Report, Student Progress Report,* or *Student Goal Setting Worksheet.*

## <span id="page-22-0"></span>**MAP Accelerator – Required for Grades 3-8**

[MAP Accelerator](https://drive.google.com/open?id=1gityWezxVK0hCh6rVW8WbCTi7gkz7YfT) is a partnership between NWEA and Khan Academy. MAP Growth results will be used to differentiate instruction for all students in the Khan Academy platform. Scores will auto import into Khan Academy creating a customized learning path. Students can access their content two days after completing the MAP math assessment.

#### **Overview**

- Only students in Grades 3-8 with a valid math MAP Growth score will have access to MAP Accelerator.
- Content is aligned to Common Core State Standards.
- Available in English and Spanish for equal access.
- Online learning platform.
- Teachers and administrators have access to reporting.
- Recommended use is 30-45 minutes per week.

#### Accelerator Basics

- MAP Growth data provides educators with instructional data to plan for differentiated instruction.
- Math RIT scores for each instructional area import into the MAP Accelerator with students placed in appropriate levels on the Learning Edge.
- Customized lessons are assigned to each student for individualized learning paths.
- Students work in the system for approximately 30-45 minutes a week.
- Data and reports are available on teacher-principal-and district-level dashboards to analyze instructional impact.

### <span id="page-22-1"></span>Timeframe for Student Access

![](_page_22_Figure_20.jpeg)

Use of MAP Accelerator occurs within 48 hours of a student completing MAP Growth: Math 2-5 or 6+.

#### <span id="page-22-2"></span>MAP Accelerator Resources

- [MAP Accelerator Welcome Guide](https://drive.google.com/file/d/108S0HYcH3Gpj2lyYIMbPbXOdnSF2gonY/view?usp=sharing)
- [MAP Accelerator Frequently Asked Questions \(FAQ\)](https://drive.google.com/file/d/13dOM_6S46BrUK5C77zEuUV-WXH_IRbB4/view?usp=sharing)
- **[MAP Recommended Practice for 9](https://drive.google.com/file/d/15ysDmsqTjlBK6fzJsrppvOR0k9HSjNtR/view?usp=sharing)th Graders**
- [MAP Accelerator Video](https://padlet-uploads.storage.googleapis.com/398003426/d5411c0c85fcf020c2361e796b756f93/MAP_Accelerator_Teacher_Pilot_Video.mp4)

## <span id="page-23-0"></span>**MAP Support**

Assistance and support is available to help schools maximize the benefits of MAP. The following chart helps determine the best way to answer a question or find a solution.

![](_page_23_Picture_132.jpeg)

## <span id="page-24-0"></span>**Appendix A – 2019-2020 Balanced Assessment System Framework**

![](_page_24_Picture_19.jpeg)

![](_page_25_Figure_0.jpeg)

![](_page_26_Figure_0.jpeg)

## <span id="page-26-0"></span>**Appendix B – Approximate Testing Times 2019-2020**

Curriculum, Instruction, and Assessment Unit Rev. 3, August 2019 Assessment Department **Page 27 of 40** 

![](_page_27_Picture_15.jpeg)

![](_page_28_Figure_0.jpeg)

![](_page_29_Picture_15.jpeg)

## <span id="page-30-0"></span>**Appendix C – MAP Growth Interim Testing Calendar**

Grades K-9: This calendar includes the MAP interim assessments required by Clark County School District and Read by Grade 3.

![](_page_30_Picture_140.jpeg)

\*Kindergarten will be required to take MAP in the fall beginning in the 2020-2021 school year.

![](_page_30_Picture_141.jpeg)

## <span id="page-31-0"></span>**Appendix D – MAP Growth Professional Learning Calendar**

![](_page_31_Picture_300.jpeg)

## <span id="page-32-0"></span>**Appendix E – MAP Mondays Calendar**

During each interim testing window, a MAP Monday SABA Cloud session will be held to discuss a hot topic. Each session will last approximately 15 minutes and include opportunities for questions. There will be two opportunities each Monday to tune in: 7:00 a.m. or 4:00 p.m. A playback of the content will also be available.

Registration for these sessions is available in ELMS by searching Keyword: MAP Mondays. Topics are subject to change depending on demand.

![](_page_32_Picture_200.jpeg)

## <span id="page-33-0"></span>**Appendix F – MAP Growth Test Coordinator Readiness Checklist**

### Before Test Administration

- □ Using the 2019-2020 MAP Growth Interim Testing Calendar, create a schoolwide testing schedule, including a process for make-up testing.
- Provide the *2019-2020 MAP Growth Implementation Manual (MIM)* to all staff involved in MAP testing.
- Ensure all proctors have been able to log in to the MAP Administration and Reporting Center (MARC) at [teach.mapnwea.org.](https://teach.mapnwea.org/)
	- Data Services will create accounts for administrators, strategists, and any teachers who have student rosters in Infinite Campus.
	- New account holders will receive an e-mail from NWEA with activation instructions. If the password has already expired, direct staff to click on the **Forgot Username or Password** link and enter their full CCSD e-mail address.
	- $\Box$  For staff who still cannot locate the account after the reset attempt, e-mail [map-support](mailto:map-support-user@nv.ccsd.net)[user@nv.ccsd.net,](mailto:map-support-user@nv.ccsd.net) to request an account. Please include the following in the e-mail request: school name, staff member's name and position, and staff member's e-mail address.
- □ Communicate with your Site Based Technician (SBT) at least 3 days prior to testing to check the functionality of NWEA testing lockdown browsers.
	- If testing on iPads or Chromebooks, the SBT will need to communicate with their manager at User Support Services (USS) to install the NWEA Secure Testing App on devices.
- Confirm volume and headphones are functioning properly for all students in Grades K-1 and for students who will receive Text-to-Speech support in Grades 2-9.
- Ensure proctors have engaged in professional learning on the purpose of MAP, how to set up test sessions, and how to navigate the proctor console during testing. Support videos are available to aide in professional learning. Access videos at [https://bit.ly/MAPseries.](https://bit.ly/MAPseries)
- $\Box$  Guide proctors to provide opportunities for students to engage in practice activities. This increases familiarity of the assessment and increases student engagement. Students simply launch the NWEA lockdown browser or secure testing app, click **Try the Practice Test**, choose test criteria, and enter **grow** for both the session name and password.
- Work with special education teachers, classroom teachers, and proctors to ensure any accommodations or designated supports have been entered correctly into the system for each term. These supports must be entered into any new session for students. Refer to pages 10-11 of the MIM to locate which accommodations or designated supports are permissible during MAP testing.

## During Test Administration

- □ Communicate to proctors that new students will populate into the system within 24-48 hours of enrollment. New students will need to be added into existing test sessions by the teacher or proctor.
- $\Box$  Remind proctors to prepare students for testing by:
	- □ Discussing the purpose of MAP and how the data will be used.
	- □ Providing opportunities to engage with the practice test.
- Work with proctors on providing brain breaks for students. Generate the Retesting Recommended Rapid Guessing report to determine if any retesting requests will need to be made to the Assessment Department. Follow the request protocol located on page 10 of this manual.
- Guide proctors to monitor test completion for their classes to ensure students complete already started tests within **14** calendar days. After **28** calendar days the test will be marked invalid in the system and no score will be reported.
- □ Provide professional learning for any substitute or new teachers.

#### Close of Test Administration

- Generate the *Students without Valid Test Results* report periodically throughout the testing window and again a few days before the close of the testing window. Students who have not been tested or have invalid tests will be present on this report. Ensure all eligible students are tested.
- $\Box$  Provide opportunities for teachers to view and analyze reports to guide instruction.
- $\Box$  Assist educators on how to communicate results with students and parents/guardians in order to set instructional and growth goals.

## <span id="page-34-0"></span>**Appendix G – 2019-2020 MAP Growth Student Directions Script**

The script is from page 1 of *Testing Tips for Math Growth,* retrieved from [https://teach.mapnwea.org/impl/ProctorTestingTips.pdf.](https://teach.mapnwea.org/impl/ProctorTestingTips.pdf)

![](_page_34_Picture_32.jpeg)

## **MOP** GROWTH

## <span id="page-35-0"></span>**PROCTOR QUICK START**

To learn the basics, watch the Proctor videos in the MAP Help Center. See also the Readiness Check for Testing and the Testing Tips for MAP Growth for help during testing.

## **Set Up Testing in MAP**

**MANAGE STUDENTS MANAGE TEST SESSIONS**  On the MAP Growth site (teach.mapnwea.org), choose Manage Test Sessions, and follow Option 1, 2, or 3 to create a testing session. A testing session groups students so you can administer testing and has no effect on reporting.

#### **Option 1-Find Students to Test**

This option is useful for preparing an arbitrary group of students ahead of time.

- 1. Click Find Students to Test.
- 2. Choose criteria and click Search.
- 3. Review the search results and click **Add Students**
- 4. Repeat the search as needed. Keep the student count below 100; too

many students can slow the sign-in. If a student is missing, try using <No School Assigned> in the criteria. If you need to add a student, contact a school leader for instructions.

5. Select students and make needed assignments (each person can have a different assignment):

![](_page_35_Picture_129.jpeg)

- a. Assign Test: Do this now so students do not have to choose it later.
- b. Assign Accommodations: Records accommodations you will provide and enables Text-to-speech. See also: Assignments for tests, accommodations, or Text-to-Speech on page 2.
- 6. If you plan to use this testing session at a later time, click Save Session.

Use a name that's unique and easy to type. Avoid spaces, special characters, and capital letters. Examples: jbmath72 (your initials +subject +grade +period) or 21eagle918 (room +mascot +month +year)

7. If you need to test immediately, click Test Now.

@2019 NWEA

NWEA and MAP are registered trademarks, and MAP Growth, MAP Skills, and MAP Reading Fluency are trademarks, of NWEA in the United States and other countries. The names of other companies and their products mentioned are the trademarks of their respective owners.

![](_page_35_Picture_23.jpeg)

August 2019

PROCTOR QUICK START | 1 OF 4

#### **Option 2-Test My Class**

Use this option if you're testing your own class of students.

1. Click Test My Class.

If the button doesn't work, your MAP profile was not associated with a class of students for this term. (This association must happen every testing term.) Contact a MAP leader in your school or district.

2. Select one of your classes, if prompted.

The Proctor console appears and the testing session starts.

- 3. Select students and make needed assignments (each person can have a different assignment):
	- a. Assign Test: Do this now so students do not have to choose it later.
	- b. Assign Accommodations: Records accommodations you will provide and enables Text-to-speech. See also: Assignments for tests, accommodations, or Text-to-Speech on page 2.

#### **Option 3-Use Saved Testing Session**

Use this option if a session was already created and saved by you or someone in your district or school.

- 1. Click Show next to Saved Testing **Sessions**
- 2. To see testing sessions created by others, change Created By.

Note: Access may be limited. With the School Proctor role, you can only access sessions created by someone with the **District Proctor role.** 

![](_page_36_Picture_119.jpeg)

3. When you find and select a testing session, click Test Now. If not available, you already have a session running (you can only run one at a time). Click Return to Testing.

#### Assignments for tests, accommodations, or Text-to-Speech

When making test assignments, refer to this diagram of test naming conventions. As shown, many tests have an accessible version that is compatible with screen readers.

When assigning accommodations, select all the assistance you plan to provide so it is permanently recorded with the test. You cannot change these assignments once the student starts testing, unless you suspend the test and ask the student to rejoin the testing session.

![](_page_36_Picture_120.jpeg)

Text-to-Speech is one of the accommodation choices. It is intended for sighted students, such as English language learners, and it enables audio tools that appear within the test toolbar.

For details, see the MAP Help Center > Testing Growth > Accommodations.

August 2019

**PROCTOR QUICK START | 2 OF 4** 

AUGUST 2019

## **Student Sign-in**

#### **Before students arrive**

- 1. On your Proctor console, you should now see the Test Students page. If not, click Test Now.
- 2. At the top, look for the Session Name and Password.
- 3. Write or display this name and password on a board for all students to copy during sign-in.

Note: The password regenerates every time you start a session and will expire overnight.

#### **When students arrive**

- 1. On student testing devices, students start the NWEA secure testing browser or app. Or, if your school will be testing with a browser only, you can direct students to: test.mapnwea.org.
- 2. Ask students to learn about MAP Growth with the following choices on their log-in page:
	- . Try the Practice Test (about 5 non-scored, sample questions) Usemame and Password are grow
	- . Student Resources (explanatory videos about the test, tools, and test engagement)
	- . Or, read the student directions script in Testing Tips for MAP Growth.

#### **Confirm students to start**

Confirm students every few minutes, as students are ready.

- 1. On student testing devices, quide students to complete their prompts. Note: Spanish-speaking students can choose to see translated instructions.
- 2. As needed, check whether students have chosen correctly.
- 3. On your Proctor console, click Refresh Page to see which students have the "To Be Confirmed" status.
- 4. Click Confirm. This confirms all students with "To Be Confirmed" status. Or, select individual students, click Select Action, and choose Confirm.
- 5. Students: Click Start Test.

Tip: If your internet connection is slow, ask students to start a few at a time, rather than all at once.

See also: Student Sign-In Tips Testing Tips for MAP Growth for common sign-in issues and other tips.

![](_page_37_Picture_23.jpeg)

![](_page_37_Picture_24.jpeg)

All students type this when they sign in

PROCTOR QUICK START | 3 OF 4

![](_page_37_Picture_27.jpeg)

## **Pause, Suspend, or Terminate**

![](_page_38_Picture_85.jpeg)

#### To control a student's test, select the student and choose from the Select Action menu:

\*Other pauses: To pause on the student device, type: Ctrl+Shift+P (or Ctrl+Shift+L) and enter the PIN from your console. For information about the automatic pause from rapid guessing, see Testing Tips for MAP Growth.

#### **End of Testing**

Before you can begin another testing session, you must end the first session. You can run only one testing session at a time. Although it's possible to leave your testing session running until more students arrive, you cannot keep it running overnight. Every night, all sessions are closed automatically, and any tests left open become suspended.

#### To end for all students:

1. On the Proctor console, click End Testing Session.

If students are still testing, a prompt shows that those tests will become suspended. Click Yes to continue.

- 2. At the next prompt, choose either:
	- a. Save and Exit: Choose if the same group of students will be tested together later.
	- b. Delete Session: Choose if different groups will be formed for further testing. (Does not affect test results; students can resume incomplete tests in the same or another testing session.)
- 3. Close down the browser or app on student testing devices using the applicable command:

![](_page_38_Picture_86.jpeg)

#### To end one test and continue another:

- 1. Select the student, and then select Test Again.
- 2. Select the student and click Assign Test(s) to assign a new test (and also Assign Accommodations if it differs for the new test).
- 3. Ask the student to sign in again (same session name and password).

AUGUST 2019

**PROCTOR QUICK START | 4 OF 4** 

## <span id="page-39-0"></span>**Revisions**

NWEA is committed to ensuring the best experience for users and updates the testing platform to meet these needs. In the event any part of this implementation manual requires a revision, please refer to the table below for details.

![](_page_39_Picture_113.jpeg)